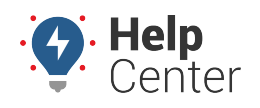

Link: https://help.gpsinsight.com/docs/about-the-map-page/using-map-list/ Last Updated: June 4th, 2019

Filter the map by drivers, vehicles, and landmarks in your fleet using the Map Lists.

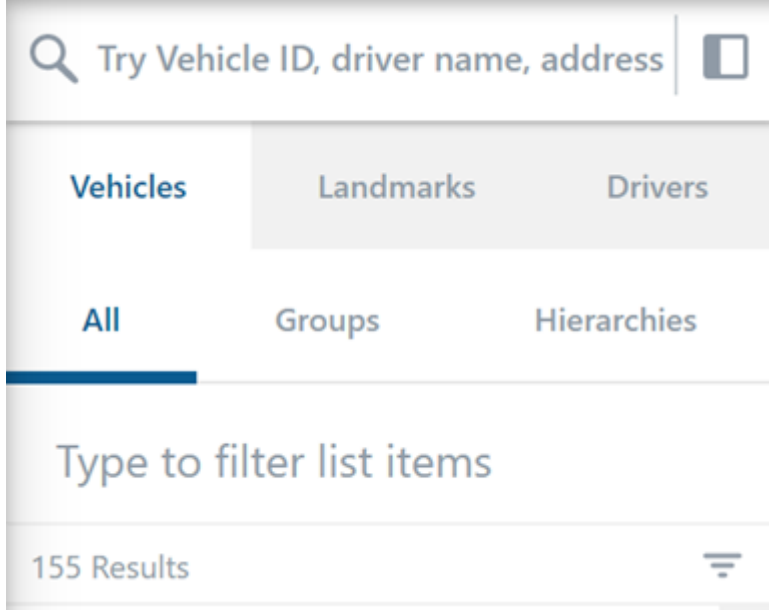

You may also further filter returned results by Attribute, Device, Status, Icon, Landmark, and Fuel Type. To do

so, click on the Filter icon ( $\overline{\phantom{0}}$ ) and use the drop-down windows to select your filter for the applicable category and click **Apply**. To clear selected filters, click **Cancel**.

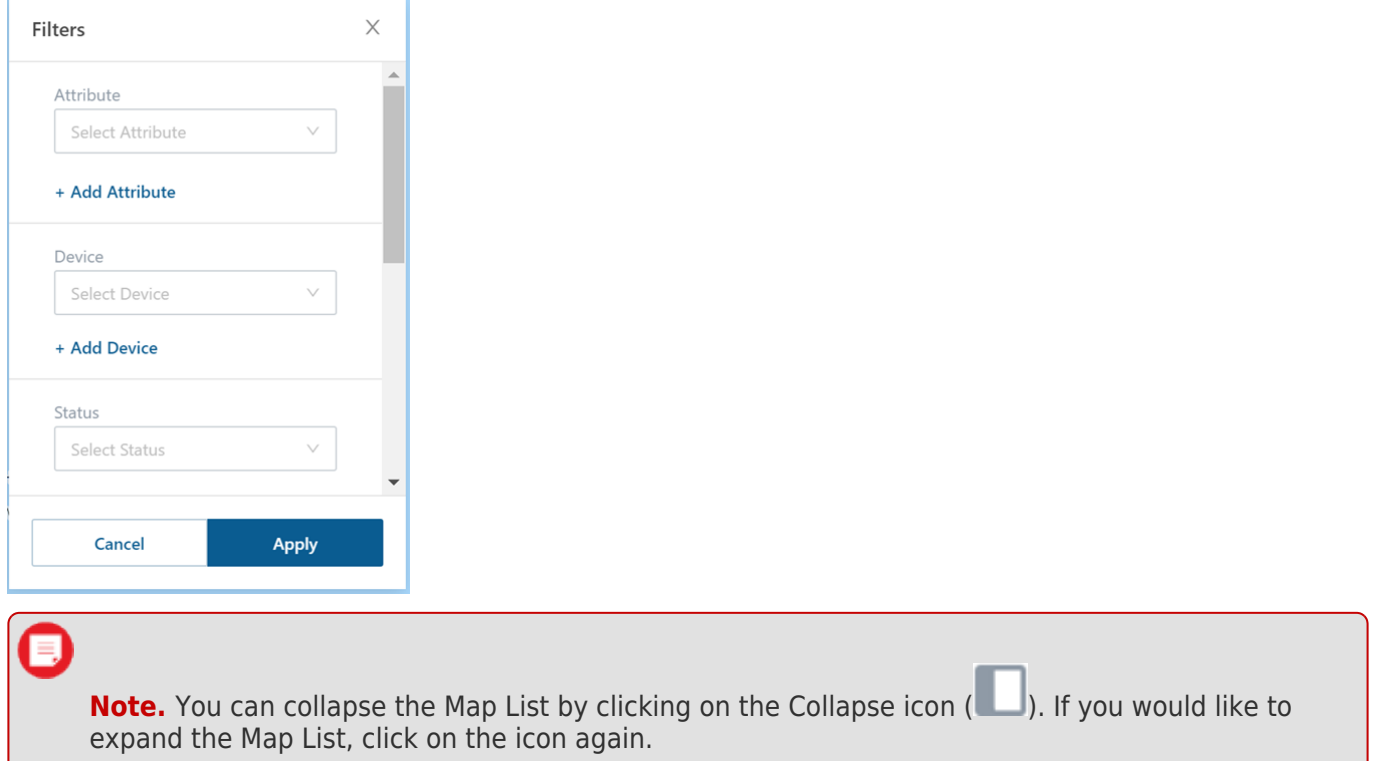

#### **Using the Vehicle List**

The Vehicle List displays vehicles as selected by the DataSource Selector. Selected vehicles are displayed under

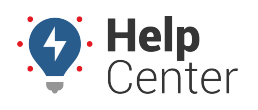

Link: https://help.gpsinsight.com/docs/about-the-map-page/using-map-list/ Last Updated: June 4th, 2019

Vehicle ID. The assigned driver (if applicable), current status, and time the vehicle has been in the status or speed (if moving) of each vehicle appear under the Vehicle ID. Click on the Vehicle ID to see the selected vehicle's [Vehicle Card.](https://help.gpsinsight.com/docs/about-the-map-new/using-the-vehicles-and-landmarks-list/using-the-vehicle-card/) You can also view vehicles by groups and hierarchies (Enterprise Only).

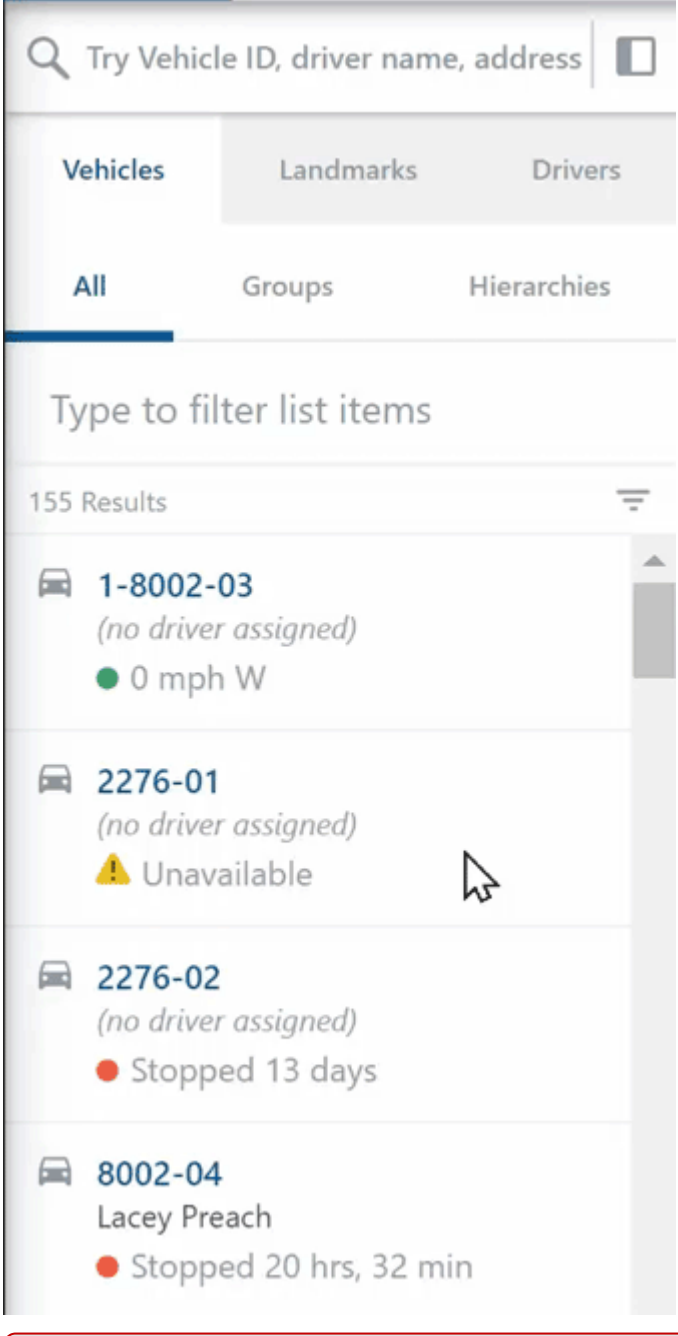

**Note.** Vehicle Groups and Hierarchies are created in the Classic Portal.

#### **Using the Landmark List**

The Landmark List displays all created landmarks by landmark group/user creator. You can click on a landmark or landmark group to open the corresponding Landmark card to edit/view landmark details, send a dispatch, and view Trip History within the landmark.

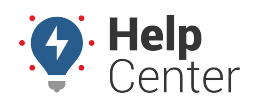

Link: https://help.gpsinsight.com/docs/about-the-map-page/using-map-list/ Last Updated: June 4th, 2019

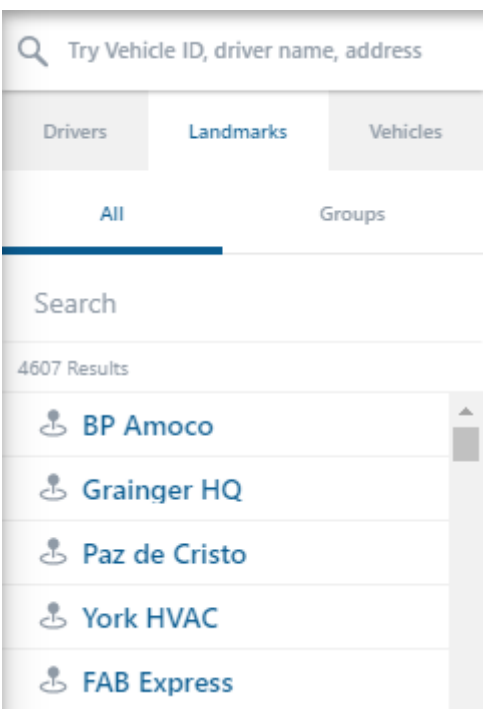

### **Using the Driver List and Driver Groups**

The Driver List displays all drivers and driver groups created in your fleet. Select a driver name to display their Driver Card details, including name, reference ID, contact information, and camera events (if applicable). You can also edit driver details, create a landmark, send a dispatch, and view the Driver's most recent trip from the Driver Card.

Driver groups are used to organize the drivers based on logical separations that make sense to your business. Select a driver group to view the drivers listed within the group.

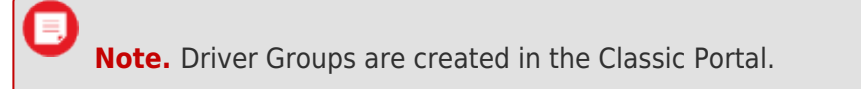

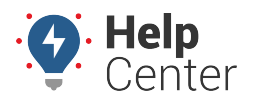

Link: https://help.gpsinsight.com/docs/about-the-map-page/using-map-list/ Last Updated: June 4th, 2019

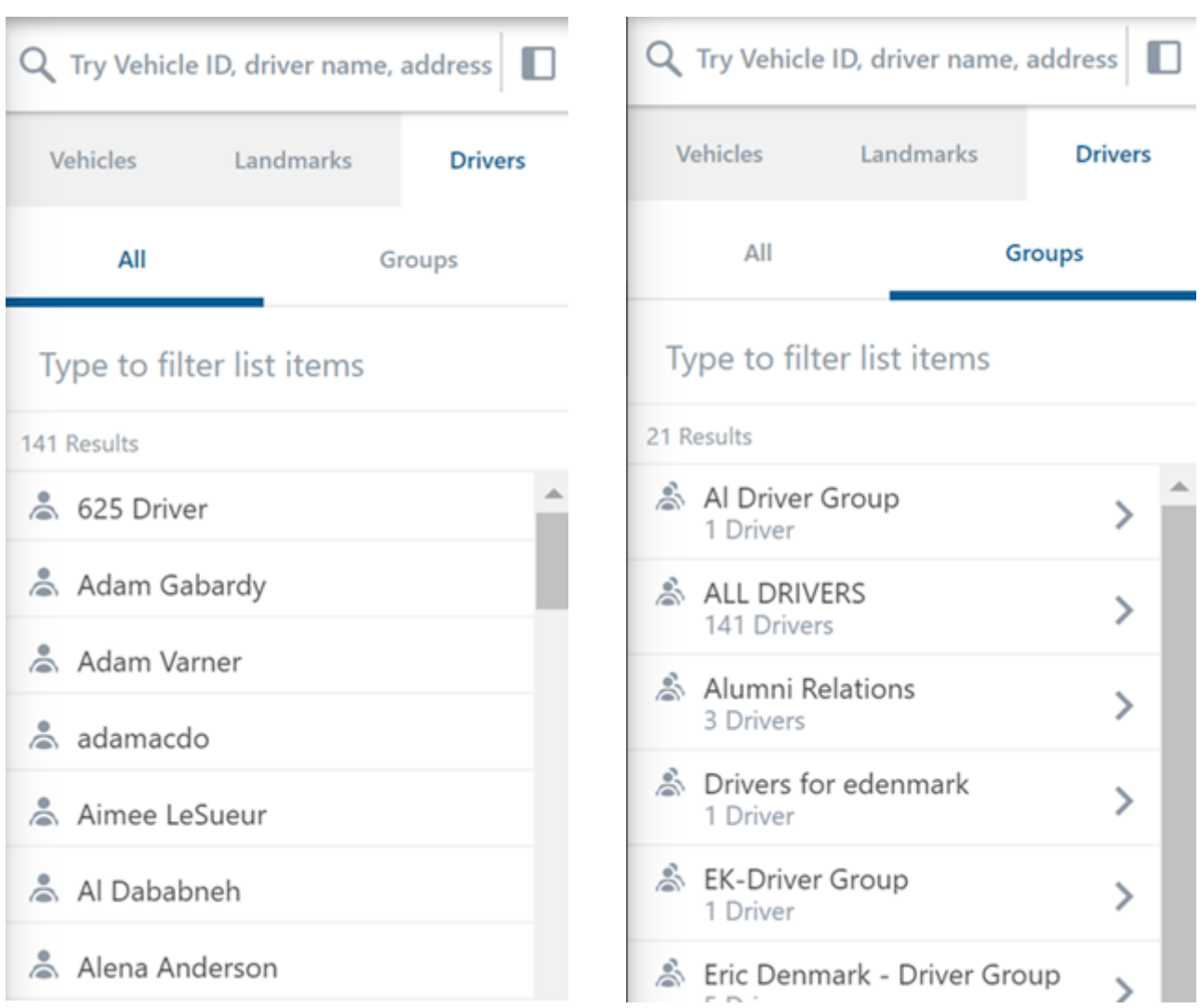

Filter the map by vehicles and landmarks using Map Lists.

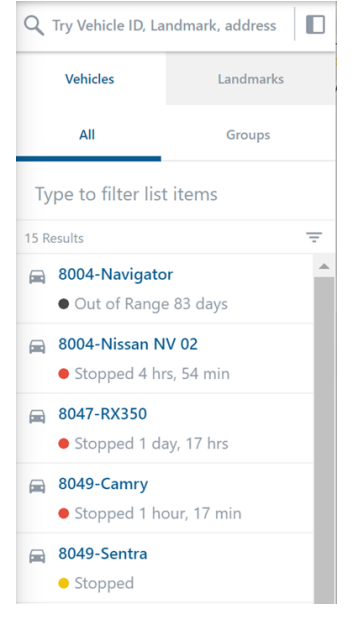

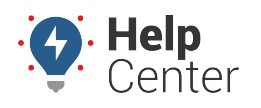

Link: https://help.gpsinsight.com/docs/about-the-map-page/using-map-list/ Last Updated: June 4th, 2019

### **Using the Vehicle List**

The Vehicle List displays vehicles or vehicle groups depending on user selection. Selected vehicles are displayed under Vehicle ID. The current status and time the vehicle has been in the status or speed (if moving) display under the Vehicle ID. Click on the Vehicle ID to see the selected vehicle's Vehicle Card.

You may filter the Vehicle List by Device, Status, Icon, Landmark, and Fuel Type. To do so, click on the Filter icon

[\(](https://help.gpsinsight.com/wp-content/uploads/2019/06/Filter-icon.png)  $\overline{=}$  ) and use the drop-down windows to select your filter for the applicable category and click **Apply**. To clear selected filters, click **Cancel**. You may also use the type entry field (displays "Type to filter list items") to filter items.

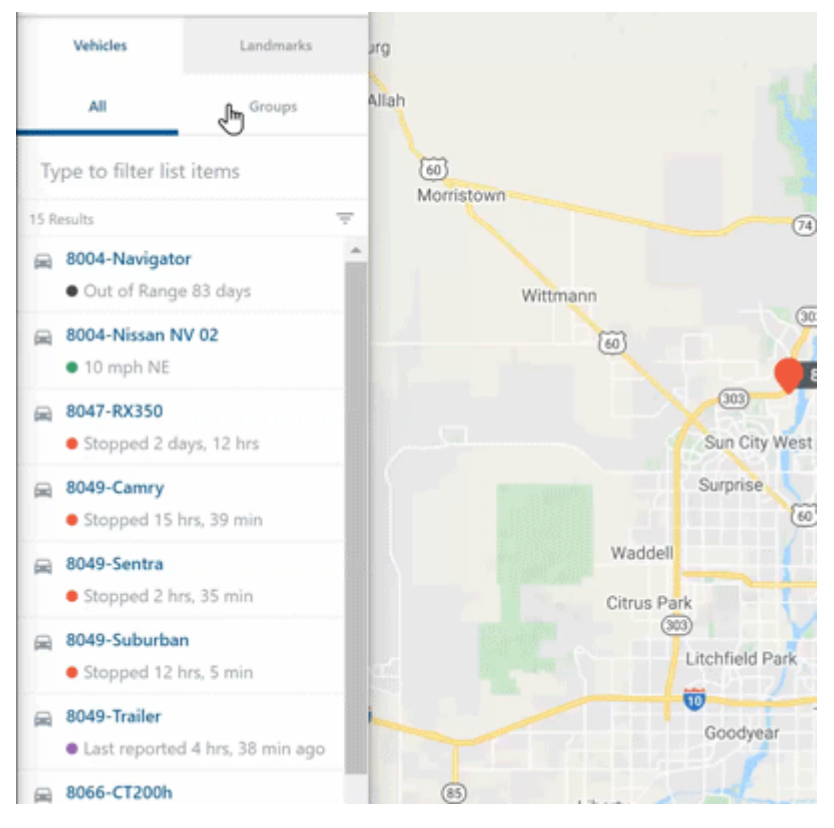

### **Using the Landmark List**

The Landmark List displays all created landmarks by landmark group/user creator. You can filter the Landmark List by using the type entry field (displays "Type to filter list items"). You can click on a landmark or landmark group to open the corresponding Landmark Card.

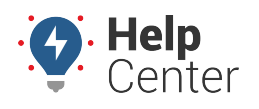

Link: https://help.gpsinsight.com/docs/about-the-map-page/using-map-list/ Last Updated: June 4th, 2019

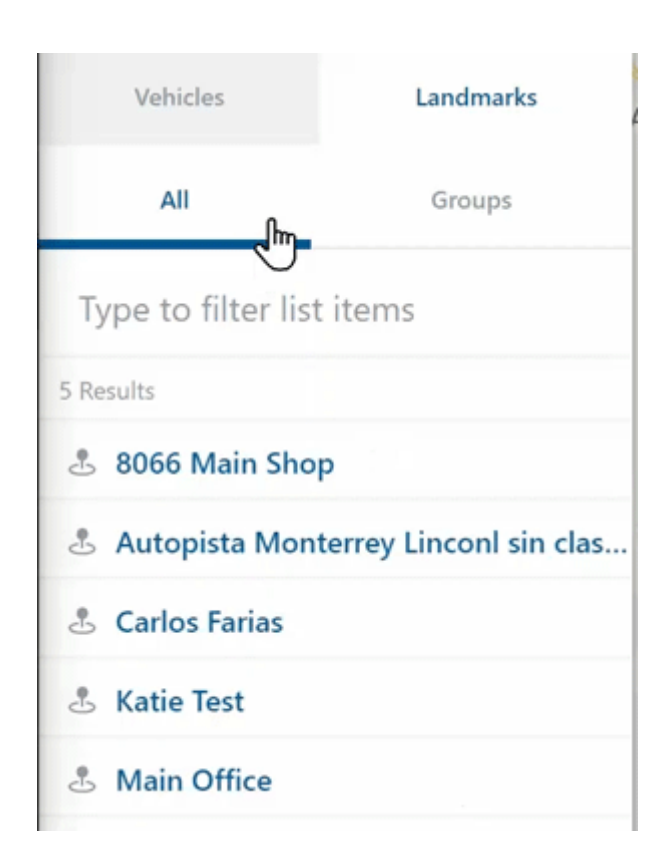